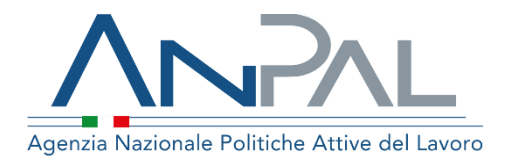

# **MANUALE PROFILAZIONE QUALITATIVA Cittadino**

Aggiornato al 15/11/2019

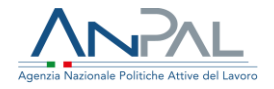

## **Indice del documento**

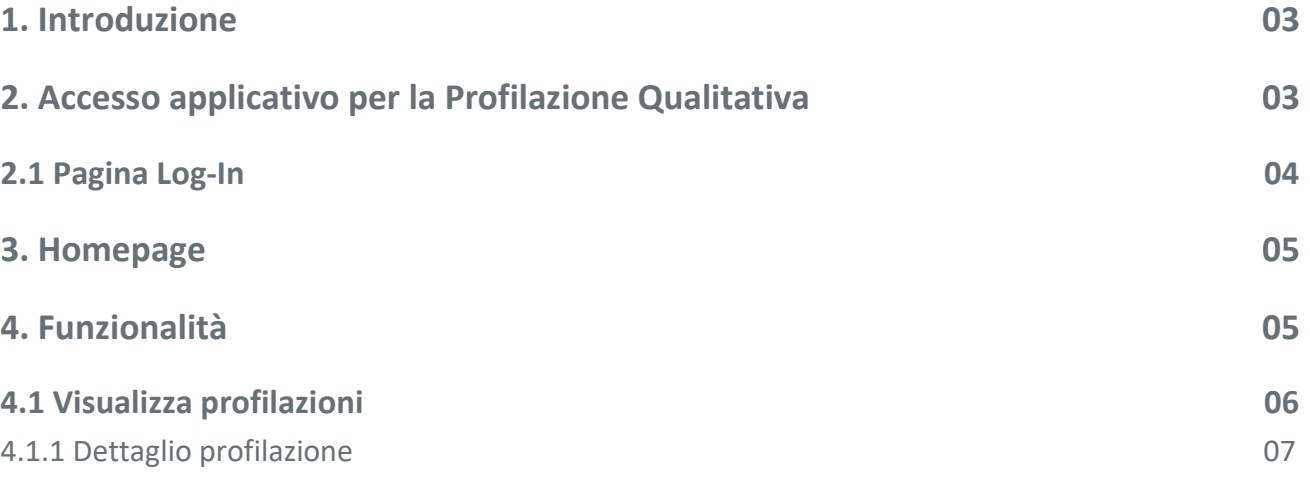

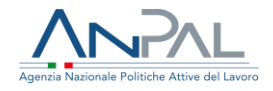

### **Introduzione**

Il presente manuale ha l'obiettivo di fornire al Cittadino una guida relativa ai servizi offerti all'interno del portale ANPAL per la Profilazione Qualitativa.

# **Accesso applicativo per la Profilazione Qualitativa**

Per usufruire dei servizi di Profilazione Qualitativa, il cittadino deve essere registrato al portale ANPAL ed accedere con le relative credenziali all'indirizzo *https://myanpal.anpal.gov.it*.

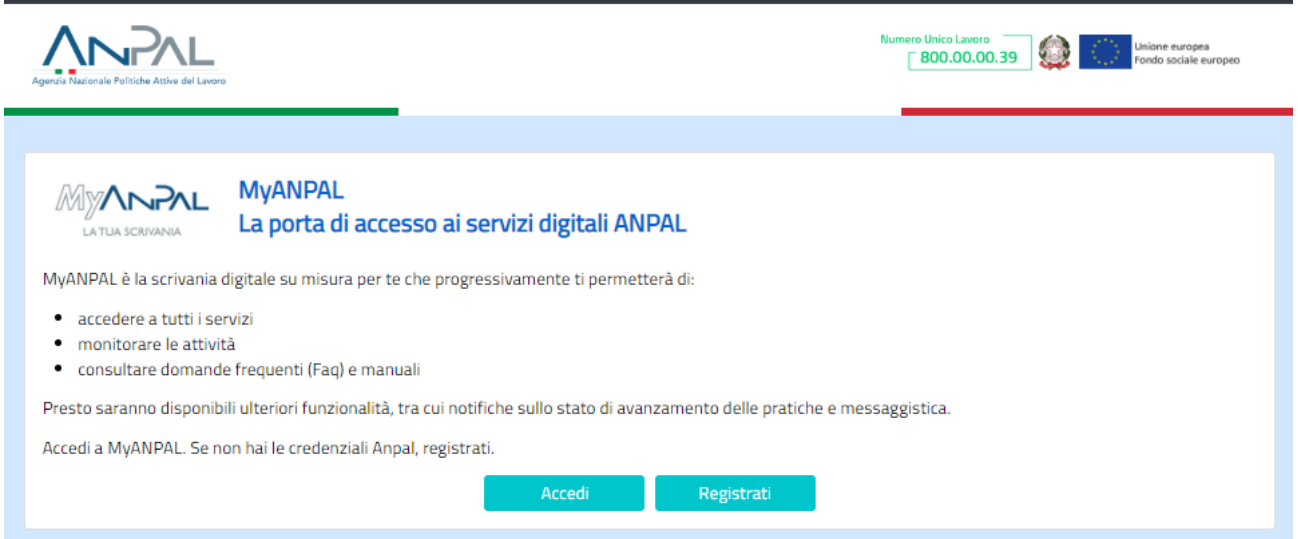

**Figura n 1** - Portale MY ANPAL

Cliccando sul pulsante "Accedi" si viene indirizzati alla pagina di Login.

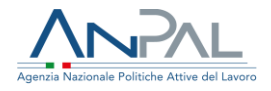

### **Pagina Log-In**

La pagina consente di effettuare il Login tramite l'immissione delle proprie credenziali.

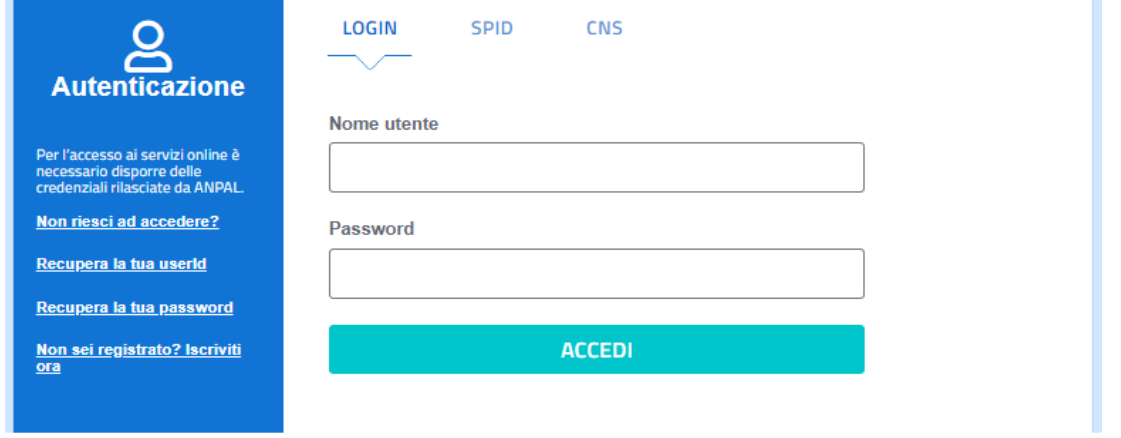

#### **Figura 2** - Pagina di login

Una volta che l'utente è stato riconosciuto dal sistema vengono presentati i servizi ai quali è abilitato.

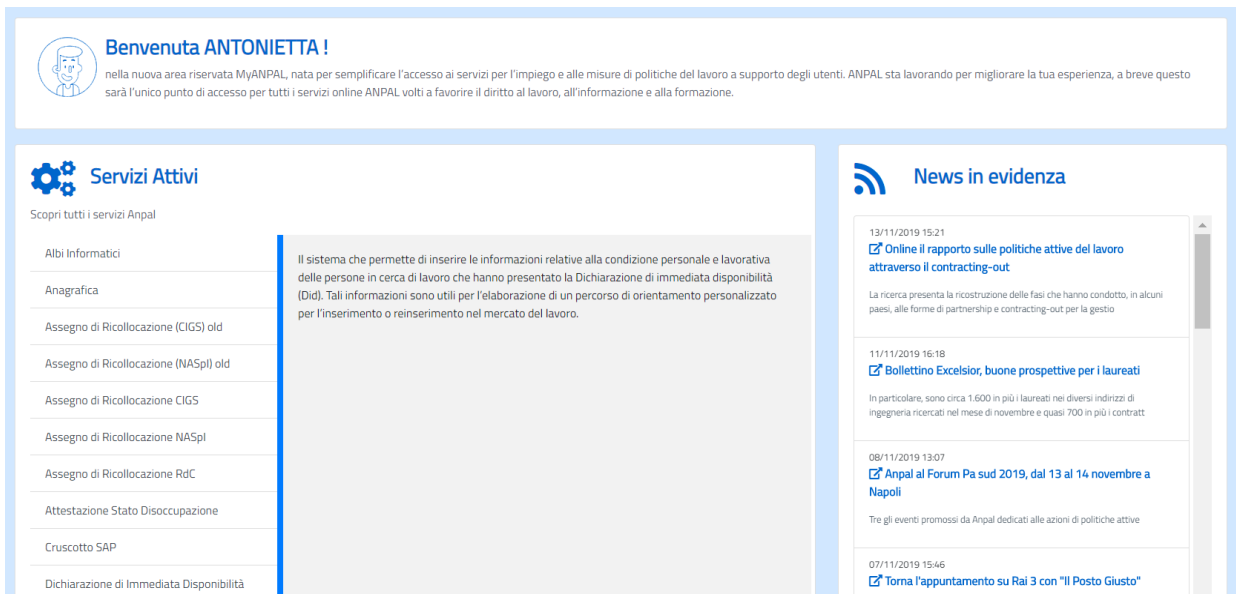

#### **Figura 3** - Servizi attivi

Cliccando sul pulsante VAI AL SERVIZIO relativo a Profilazione Qualitativa, viene mostrata la Homepage con le relative funzionalità.

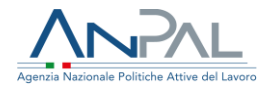

### **Homepage**

Una volta che il cittadino è stato riconosciuto dal sistema viene presentata la seguente schermata

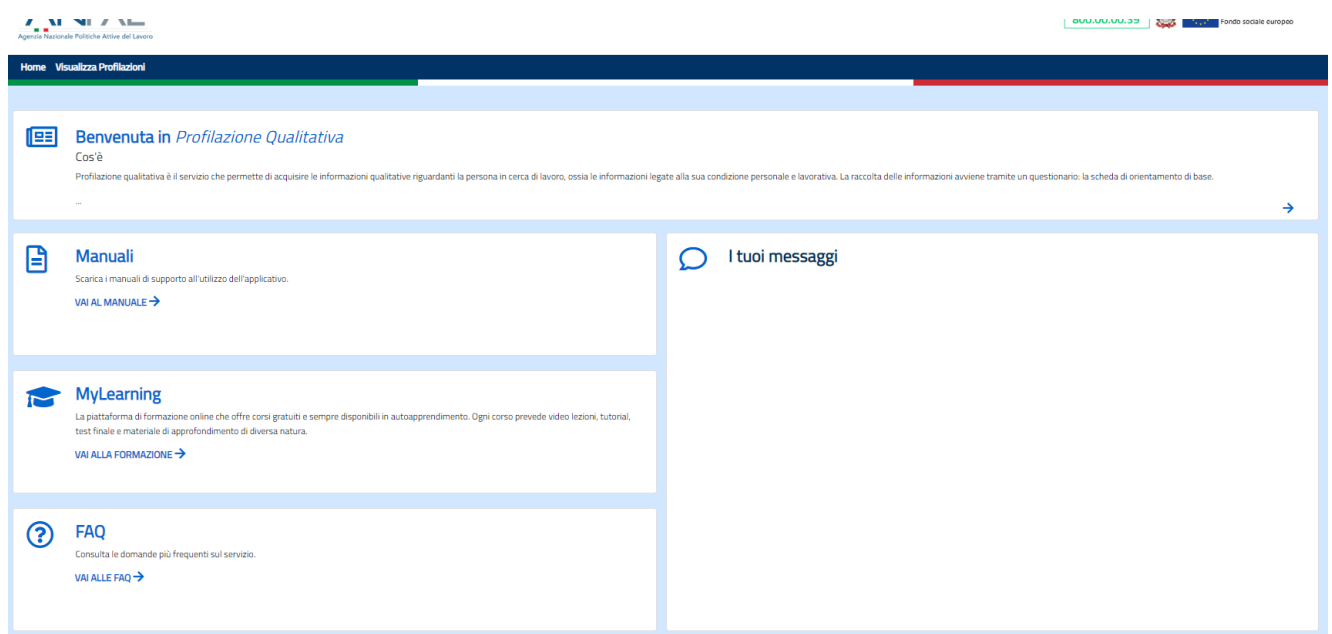

#### **Figura 4** - HomePage

Qui sono presenti vari contenuti, quali:

- una breve descrizione della funzionalità dell'applicazione
- Manuali, FAQ e messaggi relativi all'applicazione
- La possibilità di andare alla piattaforma di formazione online

### **Funzionalità**

Da qui è disponibile la navigazione tra le funzioni previste dall'applicazione, ovvero:

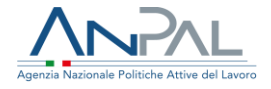

• 'Visualizza Profilazioni', consente di visualizzare tutte le profilazioni a proprio nome sia per schede compilate direttamente che per quelle compilate in modalità intermediata dall'operatore del CPI a cui si è rivolto.

### **Visualizza profilazioni**

Cliccando sulla voce "Visualizza profilazioni" il cittadino può visualizzare l'elenco di tutte le proprie profilazioni.

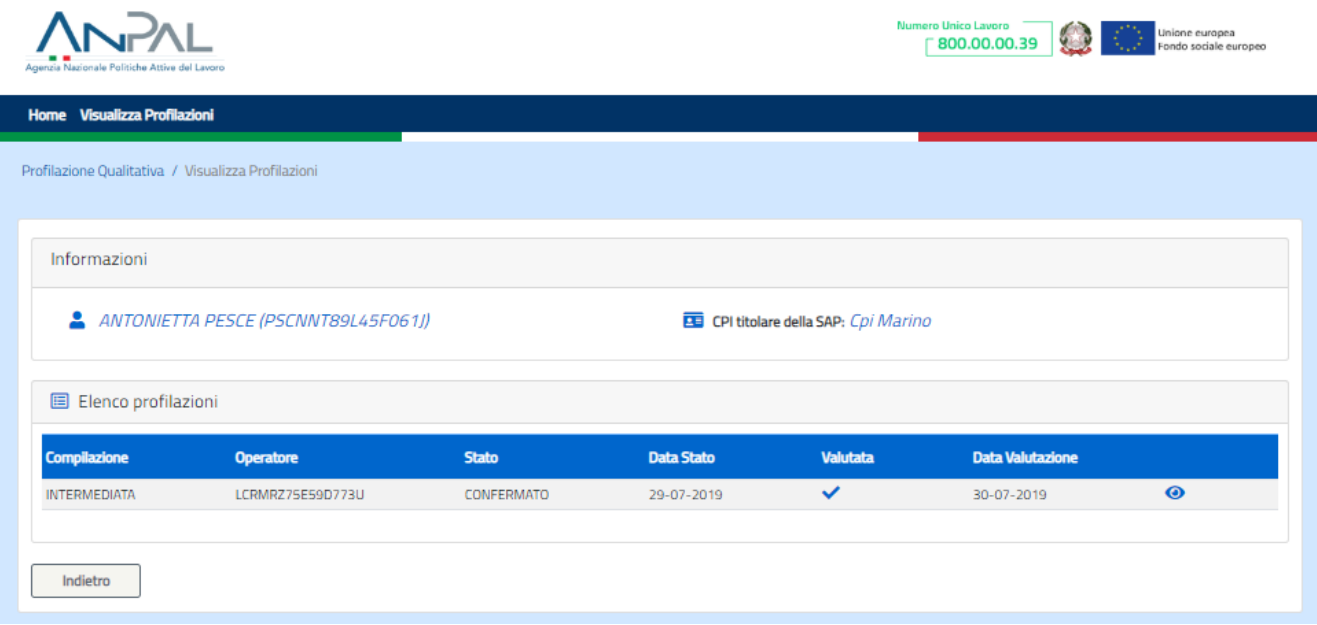

**Figura 5** - Elenco profilazioni

In particolare, per ogni profilazione sono riportate le seguenti informazioni:

- Modalità di compilazione,
- Operatore che ha effettuato l'ultima operazione sulla profilazione,
- Stato della scheda di orientamento base,
- Data dell'ultimo cambio di stato della profilazione,

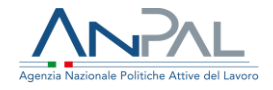

- Valutazione, che contiene l'icona 'check' solo nel caso in cui quella profilazione ha inserito un indice in stato 'Confermato',
- Data valutazione, ovvero la data di conferma dell'indice,
- Icona che porta al dettaglio della profilazione.

#### **Dettaglio profilazione**

Al click dell'icona di dettaglio viene presentata la pagina di dettaglio della scheda orientamento base.

Di seguito è riportata l'immagine ad esempio di una schermata di riepilogo.

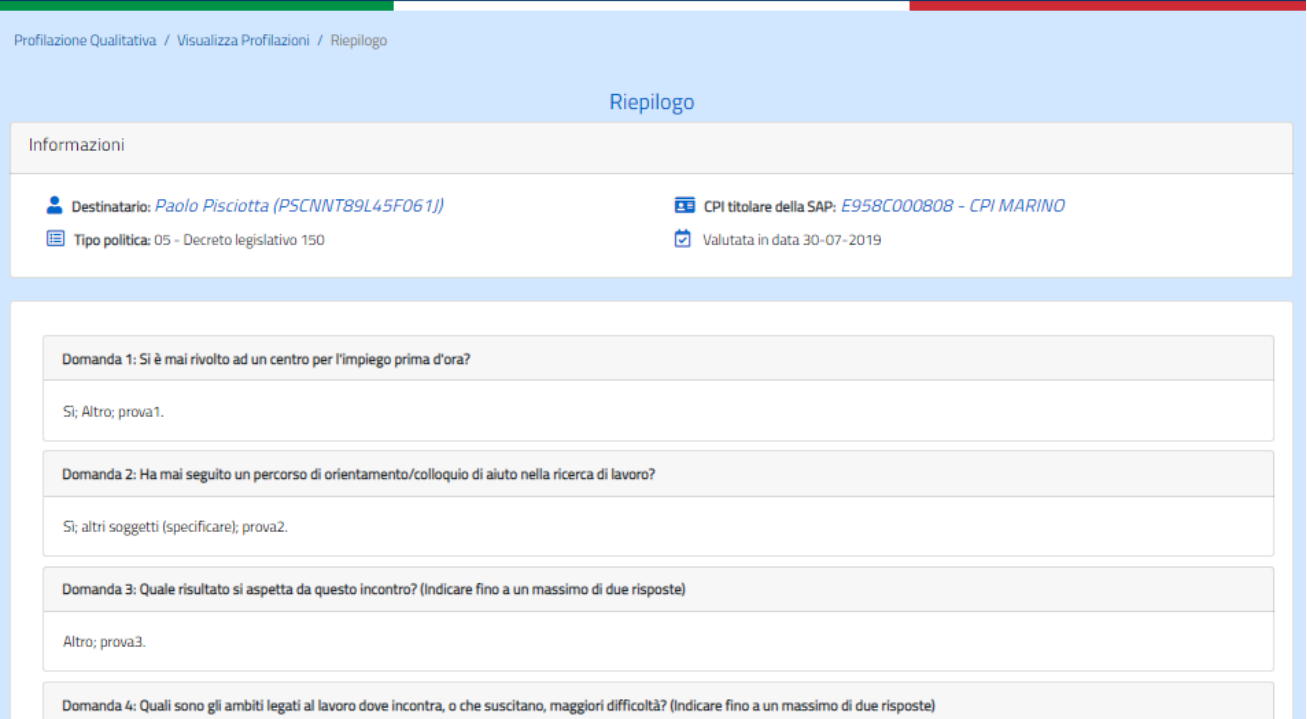

**Figura 5** - Elenco profilazioni

Da questa pagina è possibile effettuare il download in formato pdf del riepilogo della profilazione.